## **MMTTY in N1MM+ invoeren**

Op de website van Hamsoft is MMTTY te vinden. De directe link is https://hamsoft.ca/pages/mmtty.php

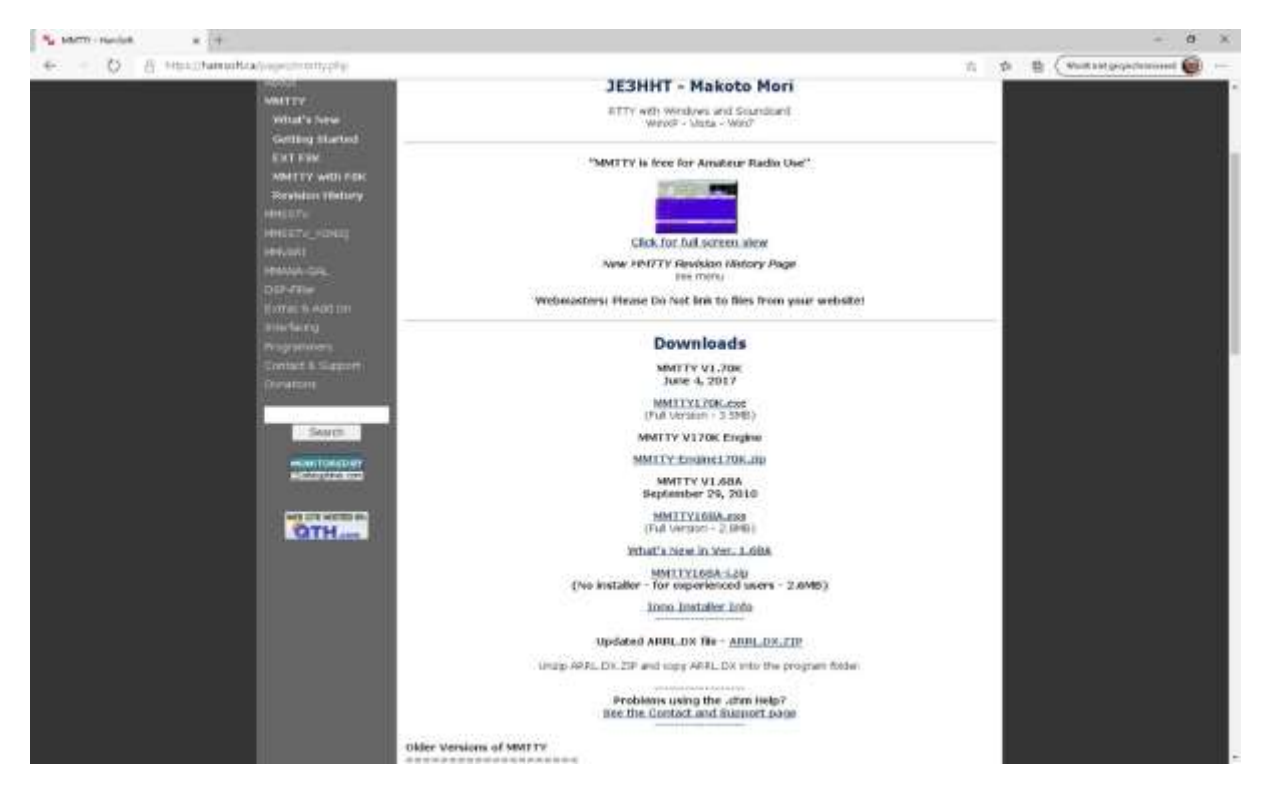

Na het downloaden kan MTTY in een eigen directory worden geplaatst op "C:\" niveau bijvoorbeeld C:\mmtty-home. Hierna kan mmtty.exe uitgevoerd worden.

Als eerste wordt de call van de operator gevraagd. De file kan daarna gesloten worden.

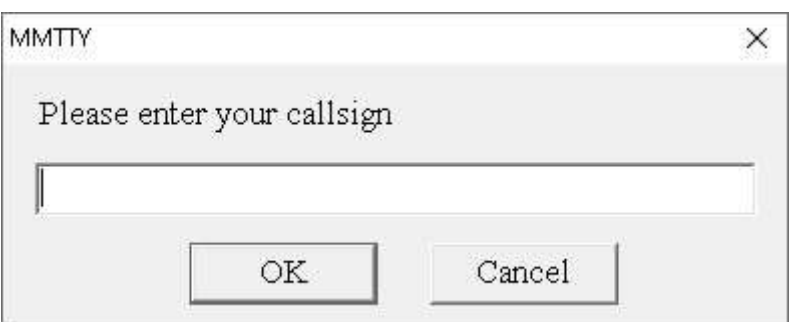

Binnen N1MM+ kan onder de tab <Digital Modes> nu aangegeven worden welke geluidskaart wordt gebruikt en waar de MMTTY

software te vinden is. Hier dient ook de keuze gemaakt te worden voor FSK danwel AFSK. We gaan hier uit van FSK.

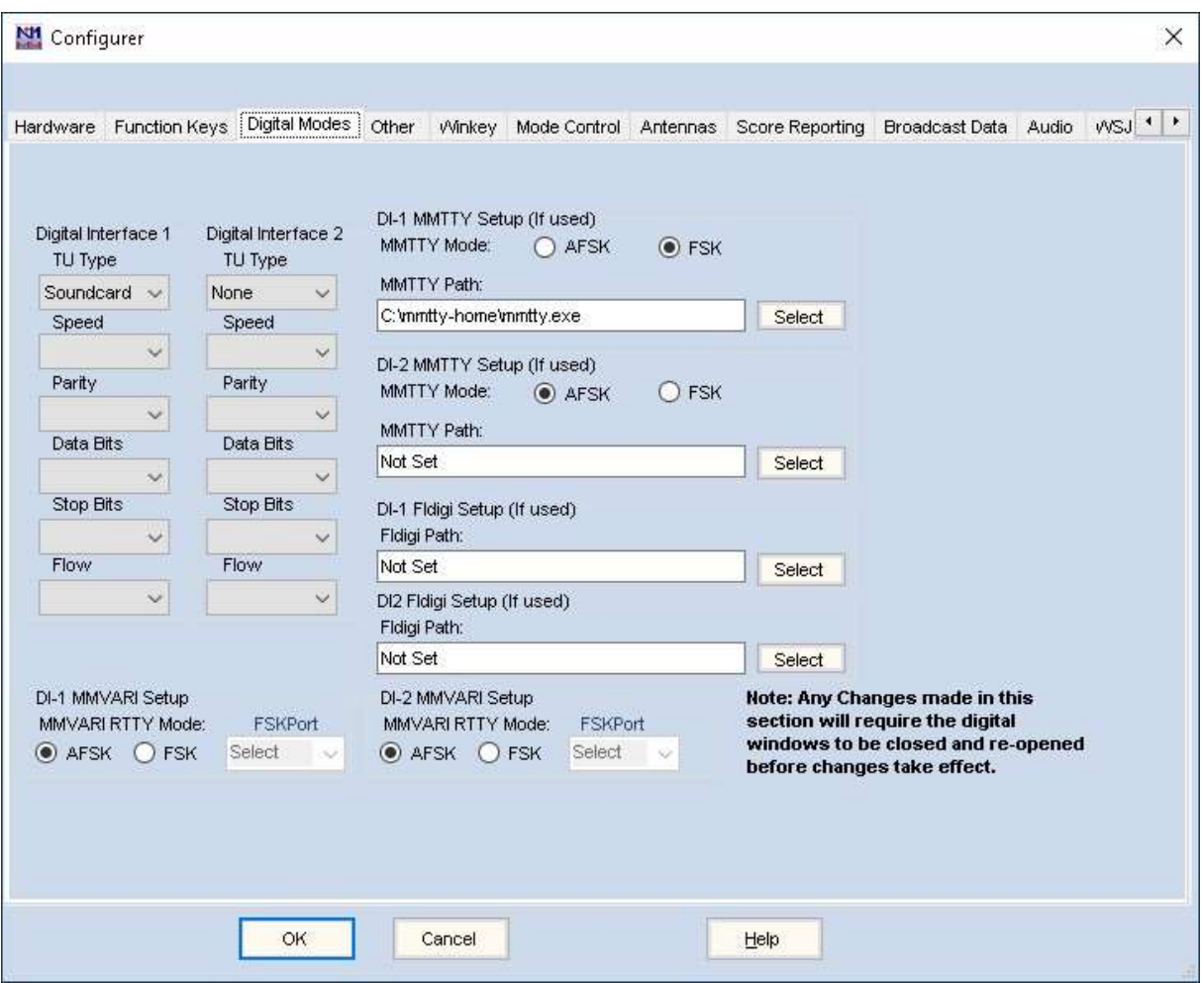

Daarna kan in N1MM+ in de "Window" tab het digitale scherm worden geopend.

In dit digitale scherm kan daarna bij de tab "Interface" gekozen worden voor MMTTY. Ook kan bij instellingen links onder in het scherm aangegeven worden dat de tekst op het scherm gescrolled mag worden.

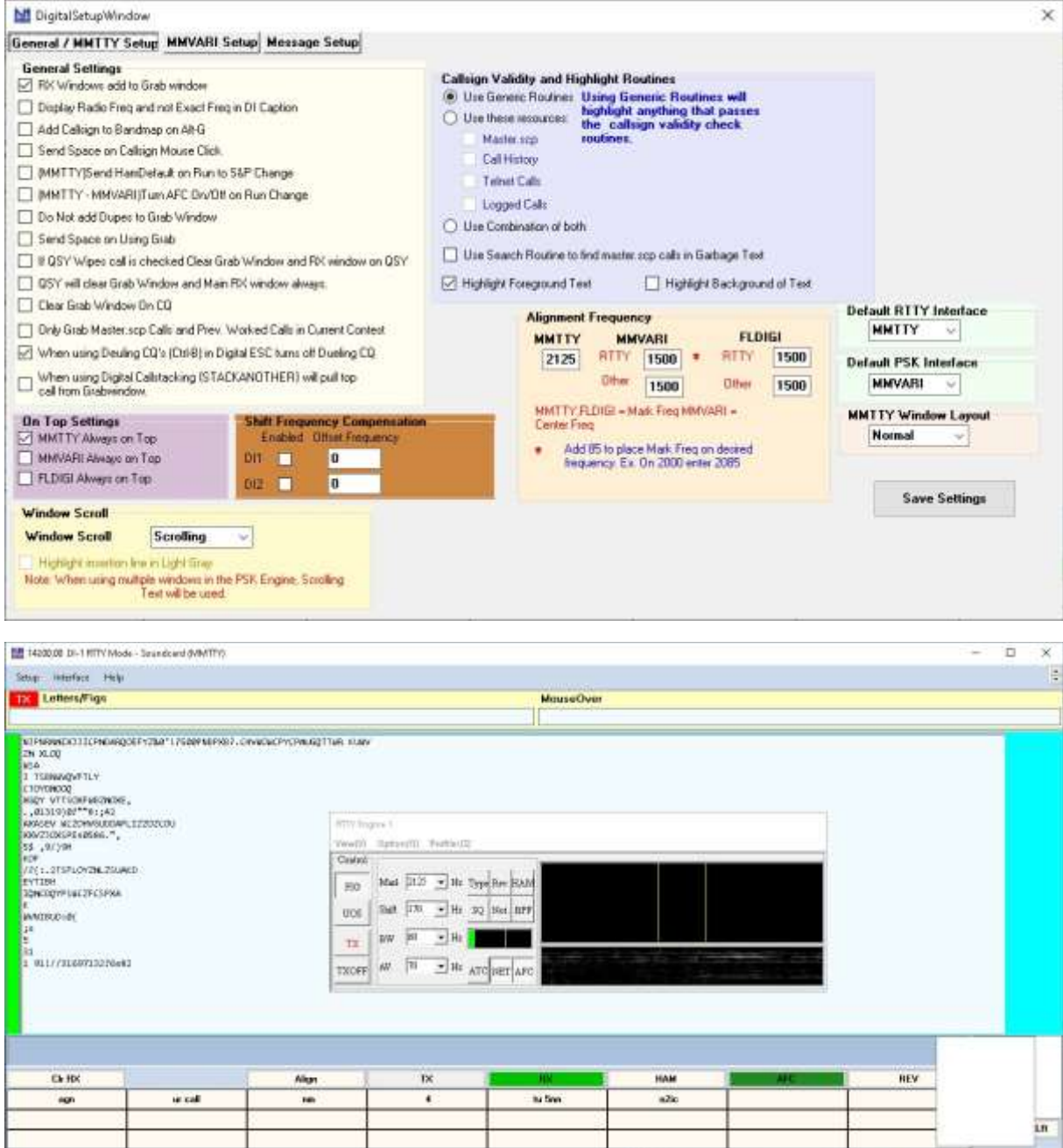

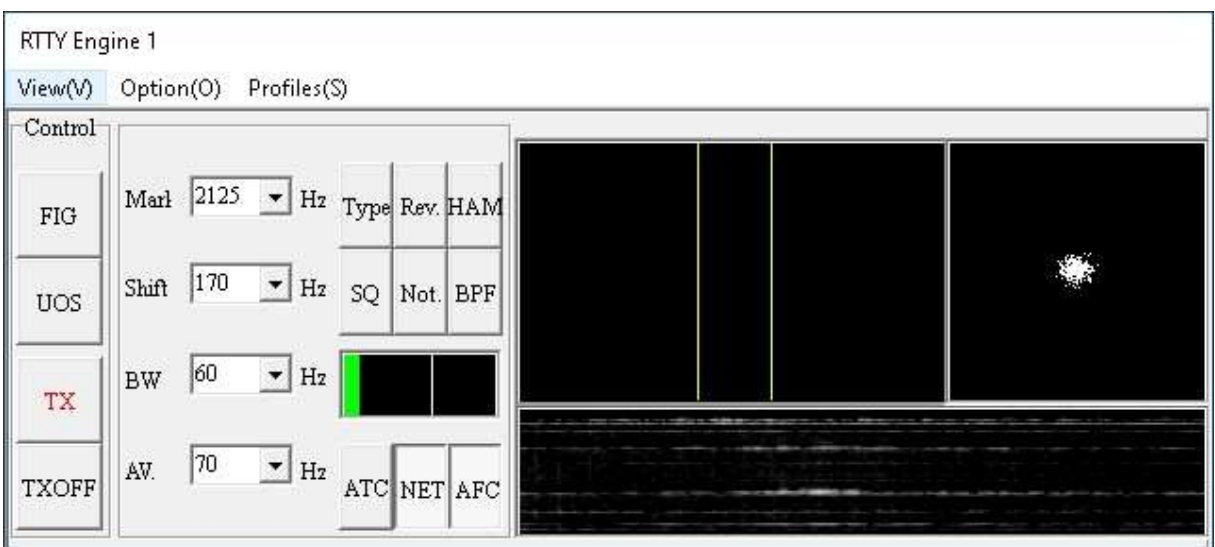

Op het kleinere schermpje dienen wat settings te gebeuren. Deels zijn die afhankelijk van de apparatuur als transceiver en audio interface.

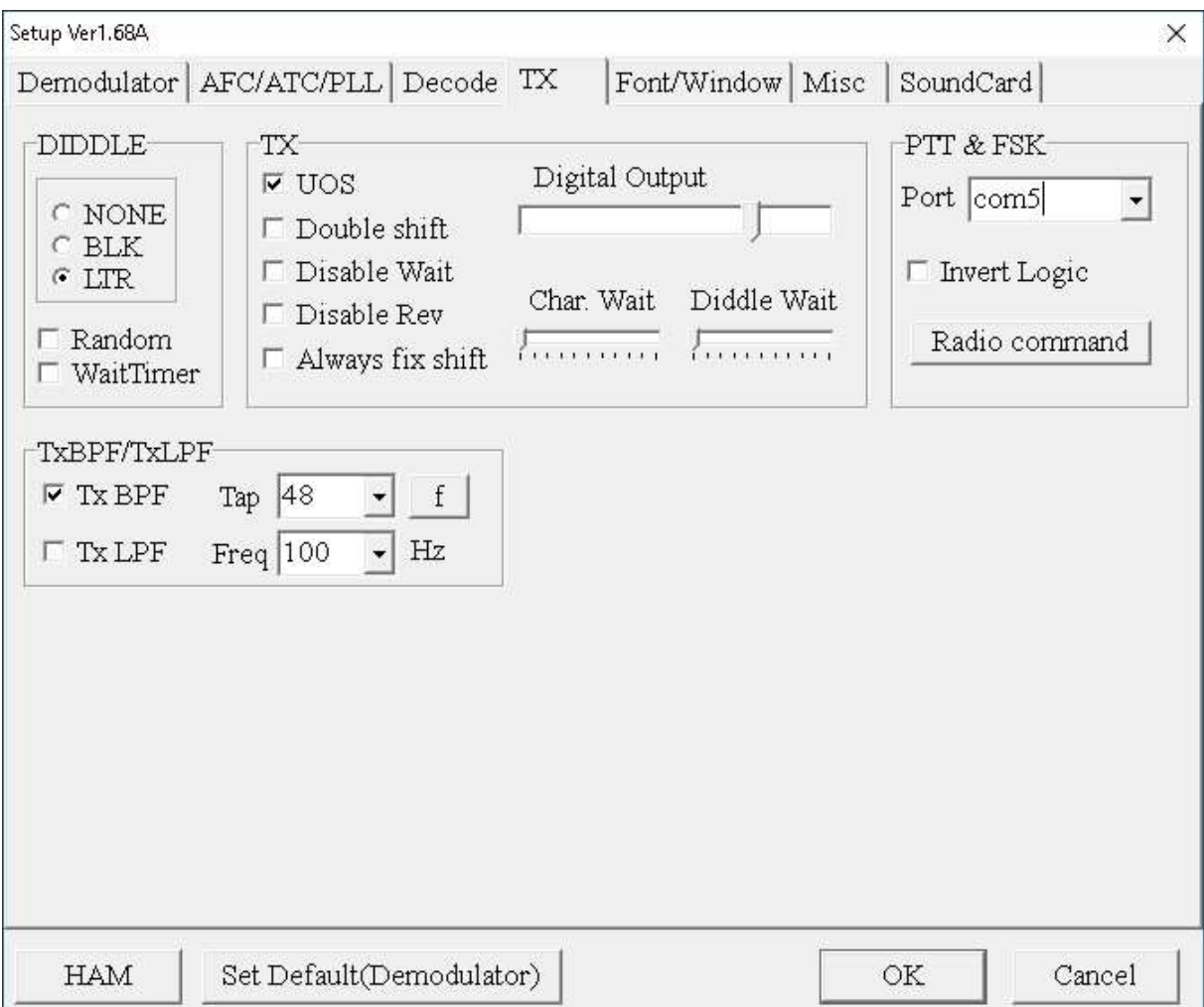

Bij <options> kan via de "TX" tab ingesteld worden welke com-poort gebruikt gaat worden voor RTTY. Onder de "Misc" tab kan de setting "Sound-TxD (FSK)"worden aangevinkt.In het vakje "USB port" dient gekozen te worden voor "C: Limiting speed" Bij de laatste tab Soundcard kan aangegeven worden welke geluidskaart wordt gebruikt.

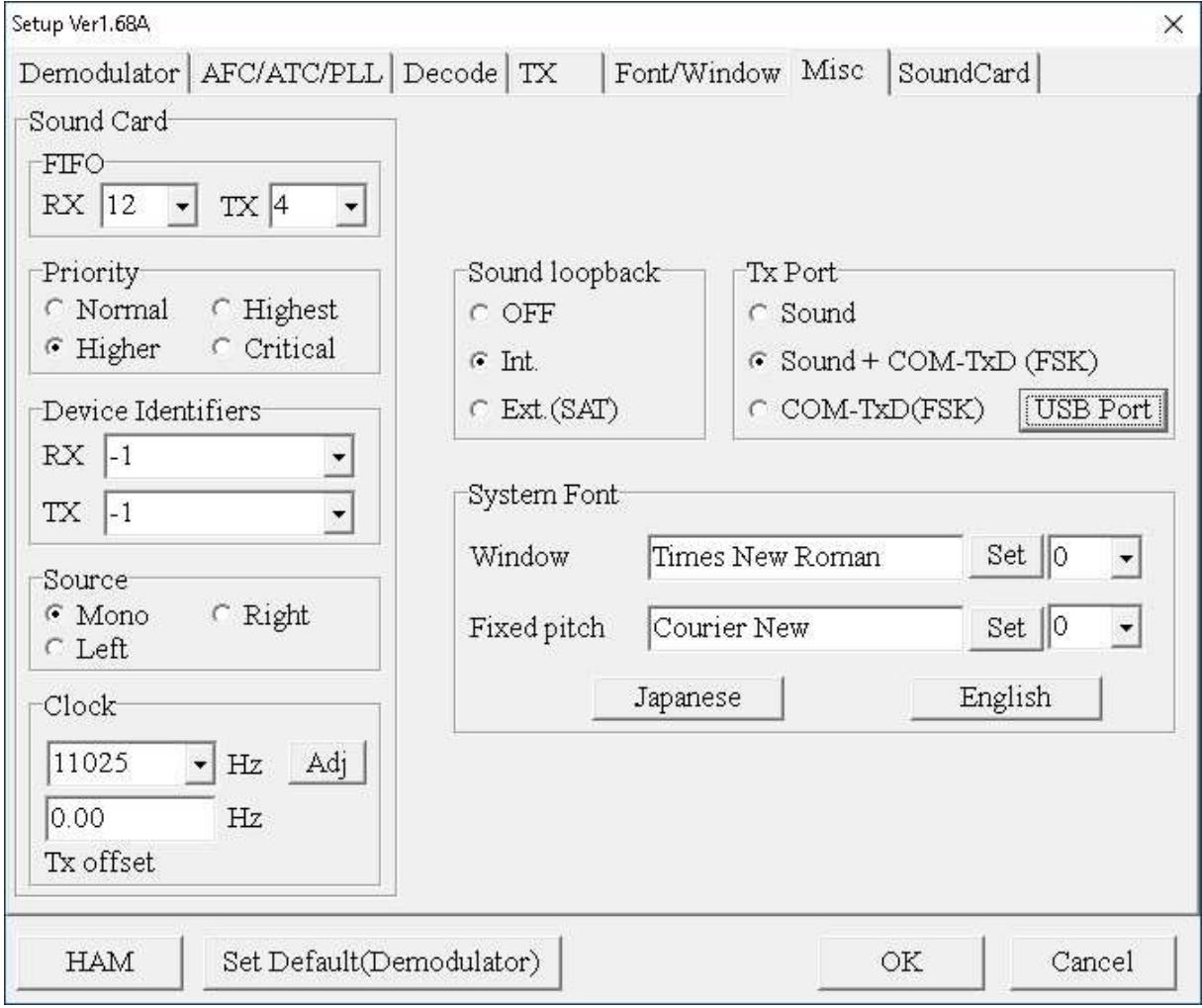

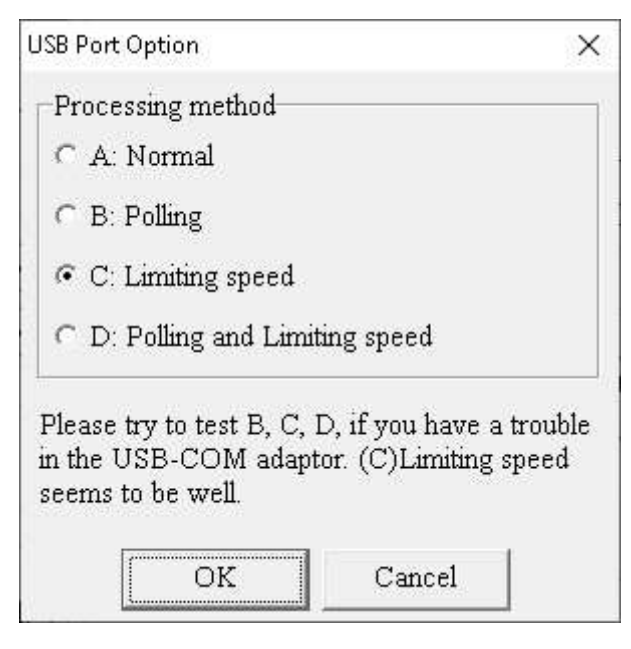

Omdat er veel variatie in amateur apparatuur bestaat kan het zijn dat iets andere settings kunnen worden gebruikt. Op internet is nog veel meer informatie te vinden, bijvoorbeeld via de link:

<https://www.rttycontesting.com/tutorials/n1mm/plus/>